# Avisos de no postulación

Sistema Nacional de Registro de Precandidatos y Candidatos

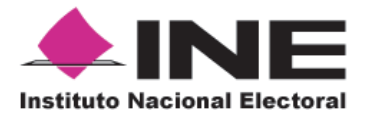

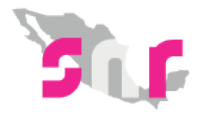

## Inicio

### **Avisos de no postulación**

Conoce como generar un Aviso de no postulación.

**Página 2**

Este procedimiento únicamente lo podrá realizar aquella persona que cuente con un rol de **Administrador SO**.

#### Ingresa al sistema

- **1.** Ingresa en la siguiente **liga.**
- **2.** Captura el usuario y contraseña. Haz clic en **Iniciar sesión.**

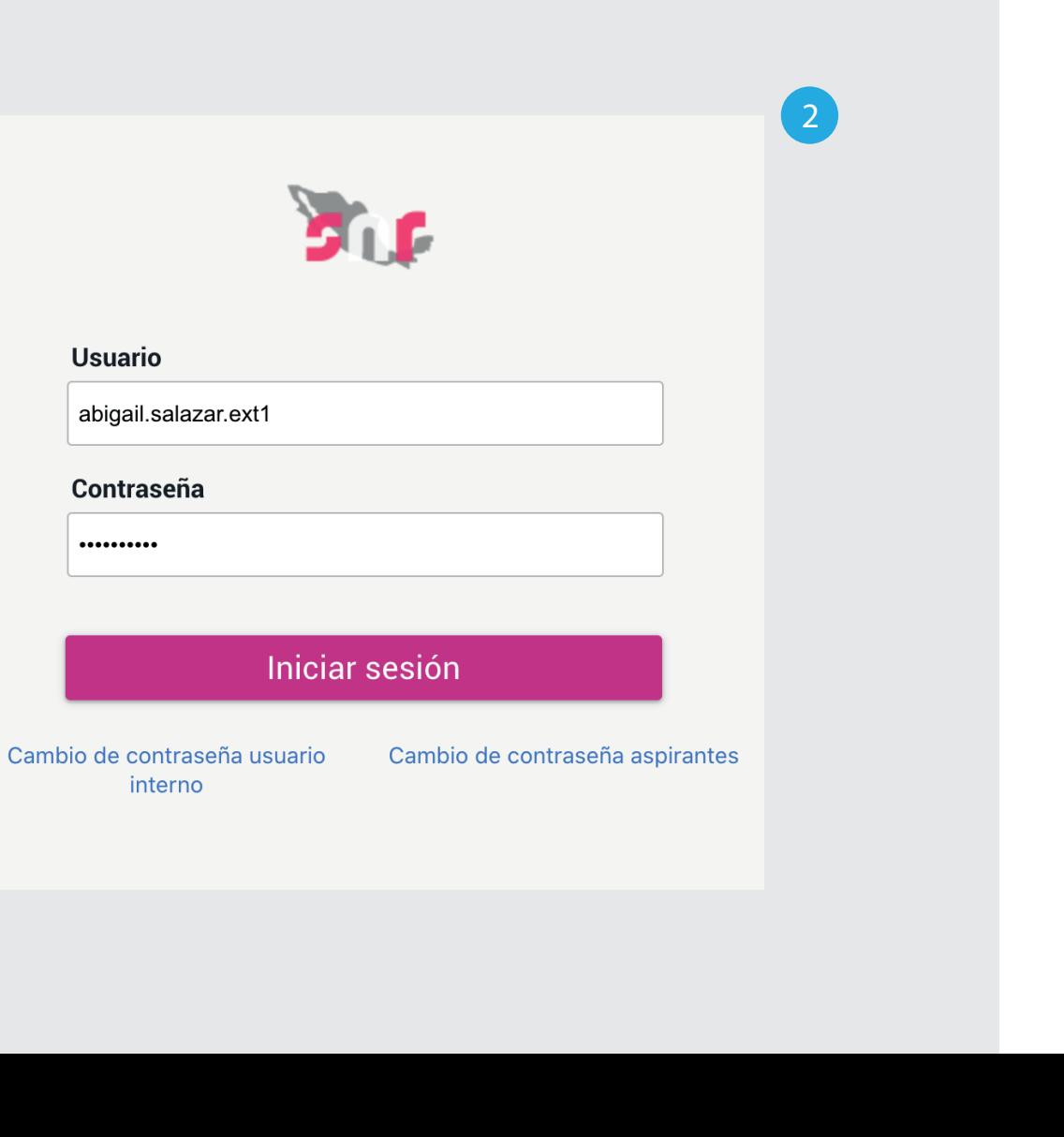

∫Խղ

https://candidatos.ine.mx/snrFederal/app/login >\

**Usuario** 

..........

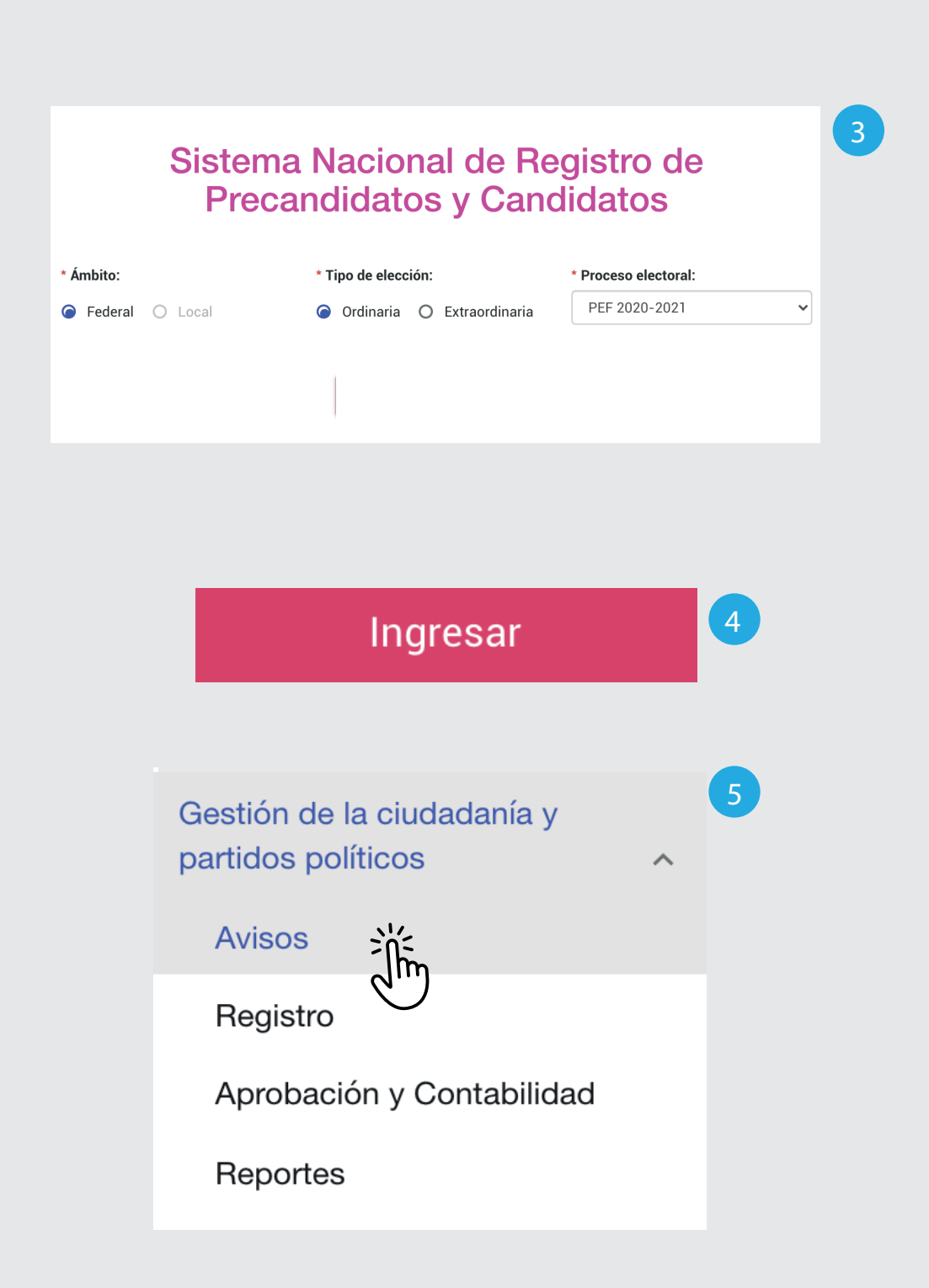

- **3.** Selecciona el **Ámbito, Tipo de elección y el Proceso electoral.**
- **4.** Haz clic en **Ingresar.**
- **5.** Selecciona Gestión de la ciudadanía y partidos políticos.

Haz clic en **Avisos**.

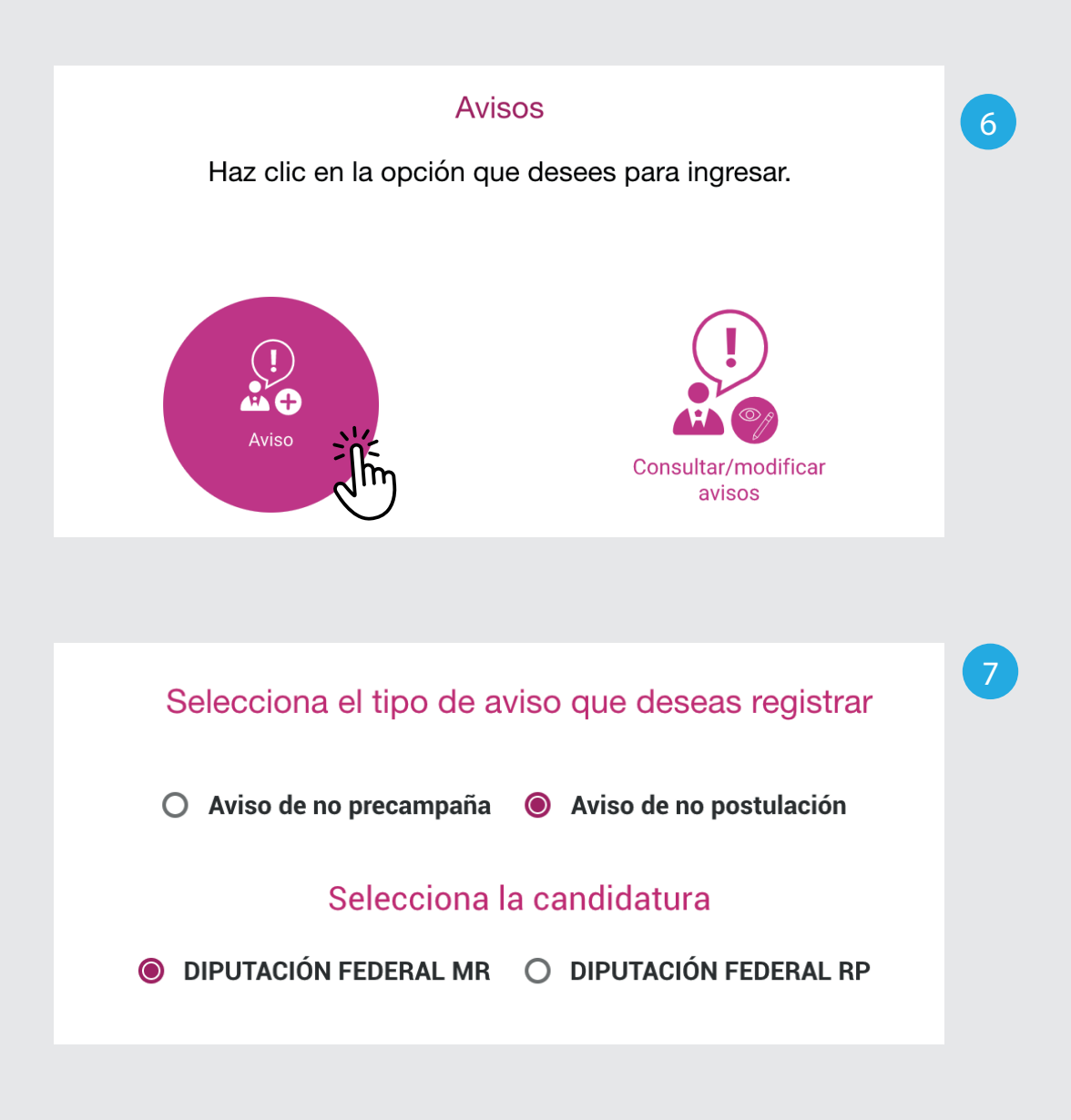

**6.** Selecciona la opción **Aviso.**

#### **7.** Selecciona **Aviso de no postulación** y la candidatura.

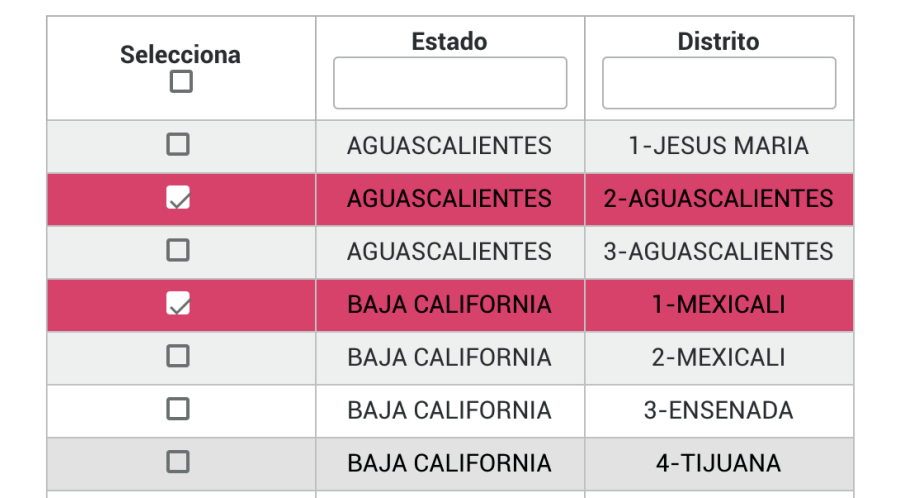

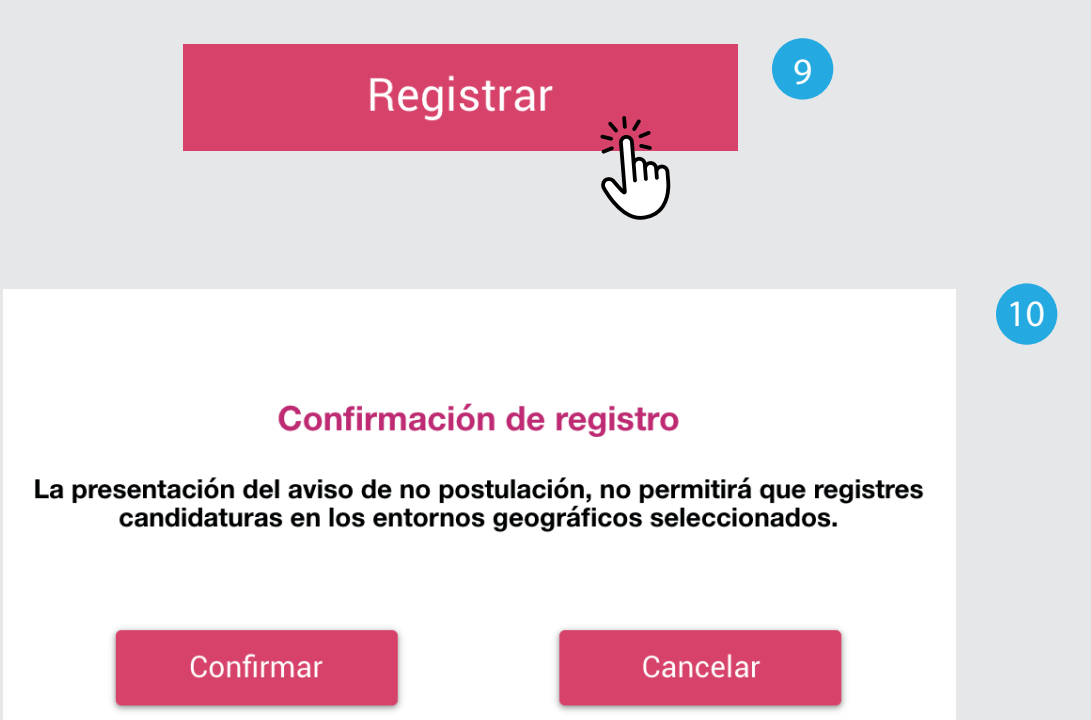

**8.**Marca los estados y distritos para los que deseas generar el Aviso de no postulación.

**9.** Haz clic en **Registrar**.

**8**

**10.** Aparecerá un mensaje de confirmación. Haz clic en **Confirmar**. Si deseas agregar o quitar un estado y distrito haz clic en Cancelar.

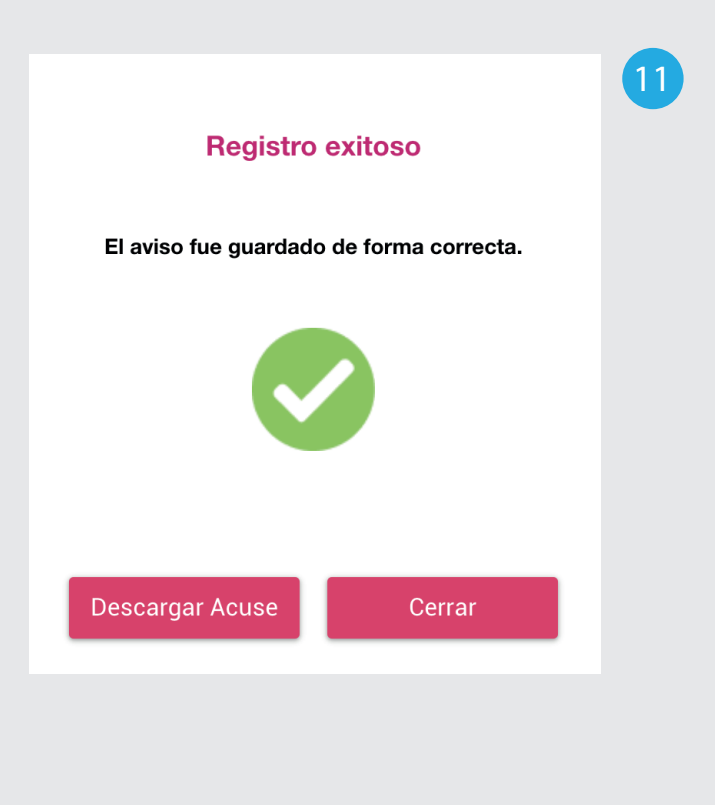

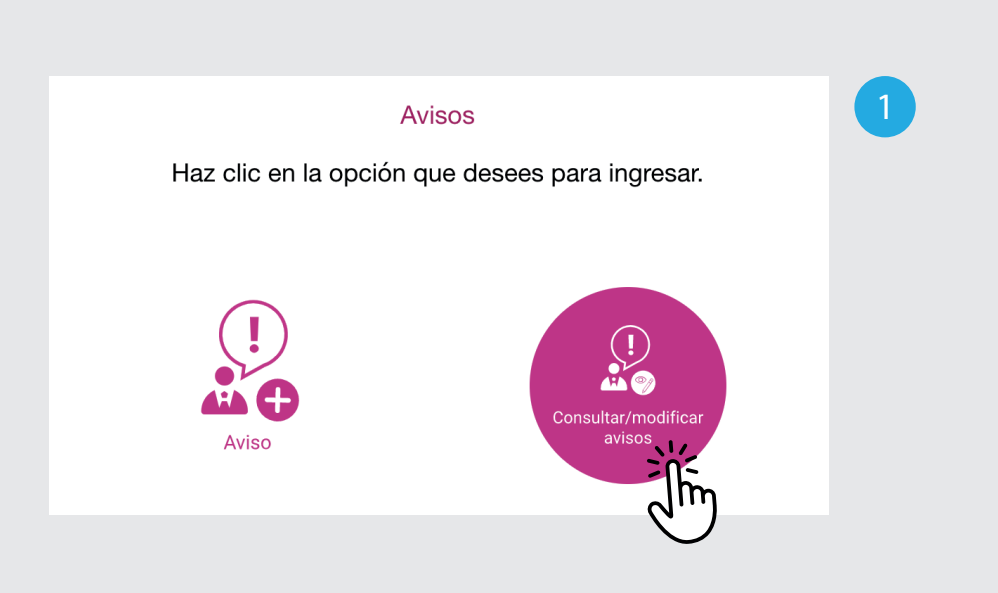

**11.** Haz clic en **Descargar acuse** para guardar el archivo PDF con la información del aviso generado.

Haz clic en **Cerrar** para finalizar.

Los acuses los podrás consultar o descargar en cualquier momento, ingresando al módulo **Consultar/Modificar avisos y haciendo** clic en: **Visualizar acuses.**

#### Modificar avisos.

Los acuses los podrás modificar, **1.** ingresando al módulo **Consultar/Modificar avisos.**

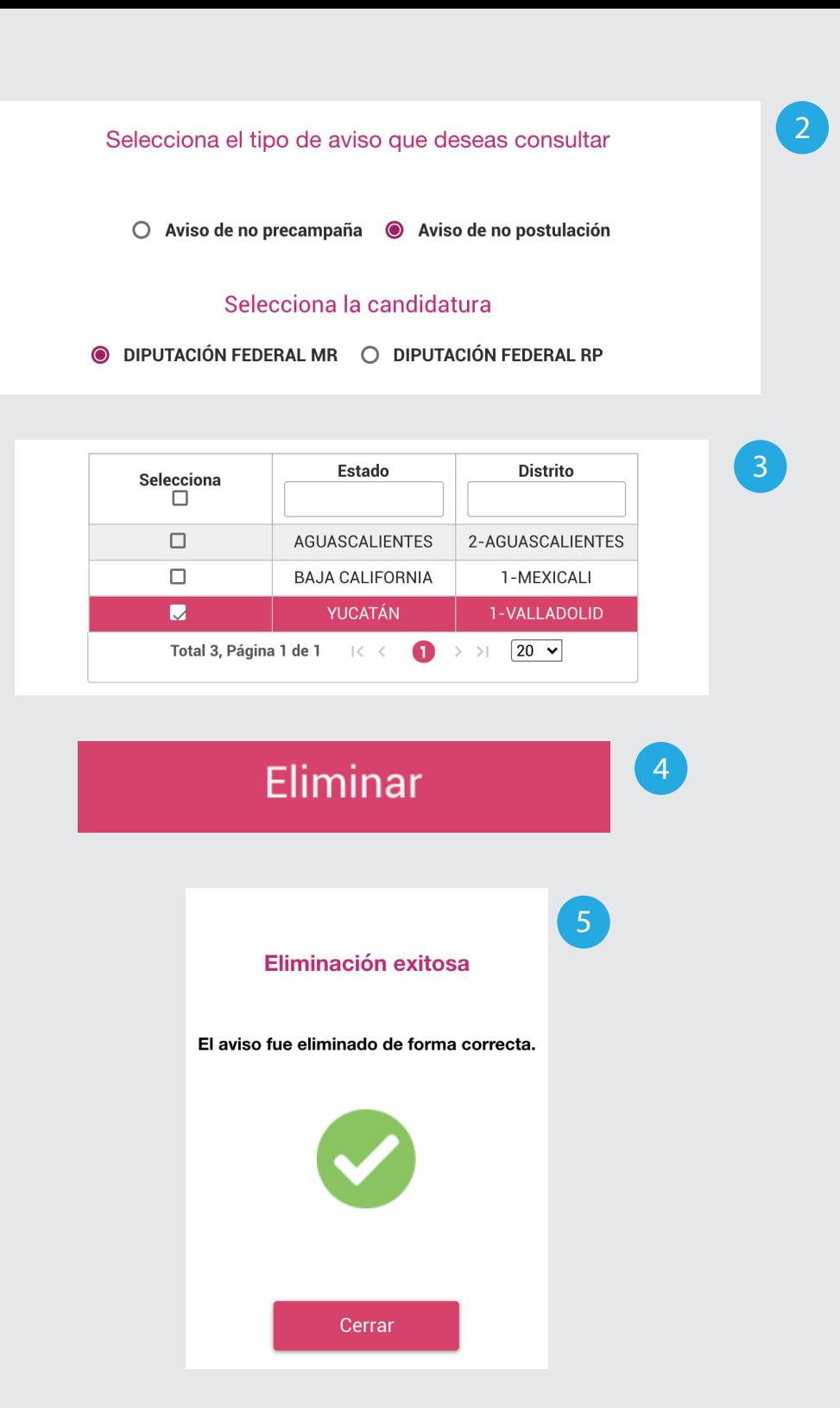

**2.**Selecciona el aviso y la candidatura.

- Aparecerá el listado con los estados y **3.** distritos capturados anteriormente. Selecciona aquellos a los que deseas eliminar el Aviso de no postulación.
- **4.**Haz clic en **Eliminar**.
- **5.** Aparecerá un mensaje de confirmación. Haz clic en Cerrar.